# **Zapojení modemu a telefonu**

**Vodafone Station Vodafone Station Wi-Fi 6**

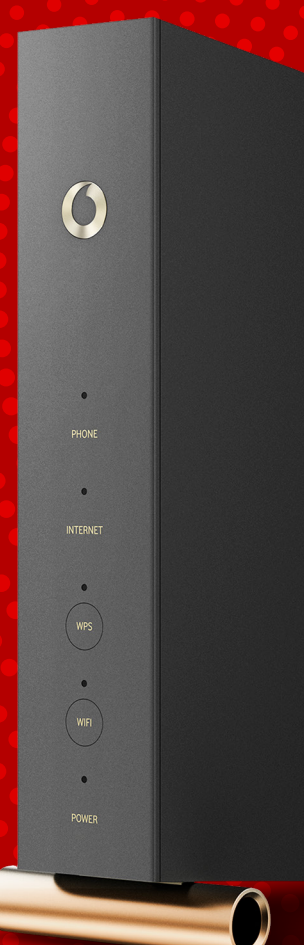

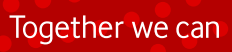

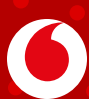

## Příručka uživatele Vodafone Station / Vodafone Station Wi-Fi 6

## **1. Obsah balíčku**

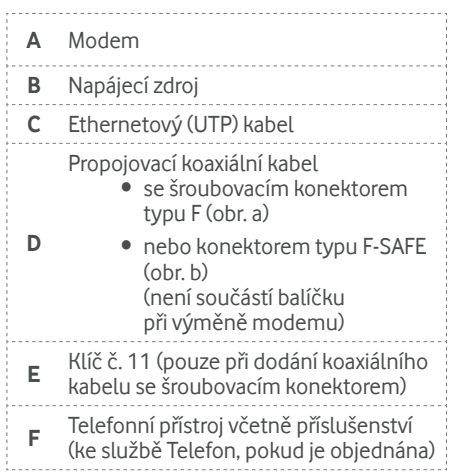

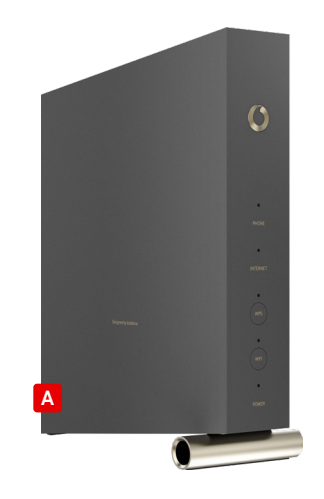

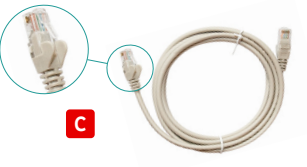

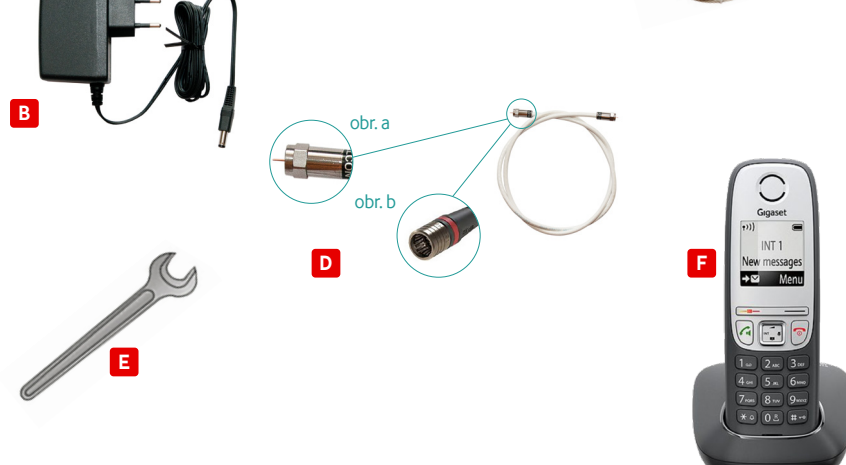

## **2. Postup zapojení**

Nejprve si podle objednaných služeb vyberte správný postup zapojení dle bodů 2.1 nebo 2. 2.

V případě výměny modemu za jiný typ použijte dosavadní propojovací kabel **D** a nový napájecí zdroj **B** .

#### **2.1 Postup zapojení modemu v případě, že máte objednaný Vodafone Pevný internet samostatně nebo v kombinaci s dalšími službami v pevné síti Vodafonu (televize a telefon)**

- 1. Zásuvku Vodafone, výstup označený DATA a vstup modemu **A** označený CABLE propojte koaxiálním kabelem **D** (schéma dále v tomto manuálu) a dotáhněte koncovky přiloženým klíčem **E** (dotáhnutí koncovek proveďte pouze v případě dodání kabelu se šroubovacím konektorem).
- 2. Zapojte modem přes napájecí zdroj **B** do elektrické zásuvky. Pokud je vše v pořádku, během několika minut se rozsvítí kontrolky na přední straně modemu podle typu zařízení (viz obrázek níže).

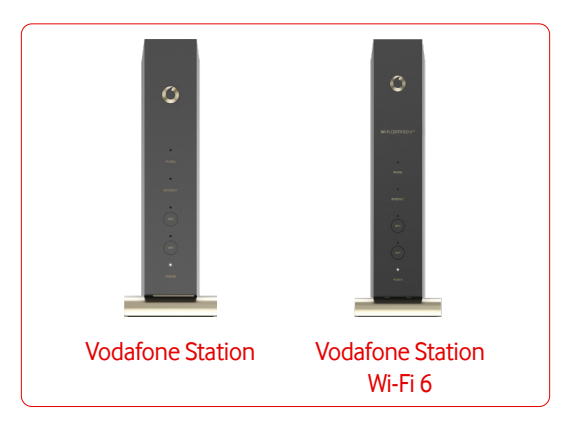

3. Následně se můžete připojit k internetu pomocí Wi-Fi (postup popsán dále v tomto návodu) nebo ethernetového kabelu **C** , který zapojte do modemu do vstupu označeného LAN. V případě, že máte propojený modem a PC pomocí ethernetového kabelu a PC není připojen k internetu, zkontrolujte nastavení síťového připojení ve svém PC dle bodu 5 v tomto návodu.

- 4. Pokud máte objednanou službu **Televize**, můžete nyní zapojit Vodafone TV set-top box. Kompletní postup zapojení je uveden v **návodu na instalaci služby Vodafone TV**, podle kterého pokračujte po dokončení instalace Pevného internetu. Pro správnou funkci všech služeb Vodafone TV (zpětné zhlédnutí, aplikace, Videotéka) je zapotřebí propojit modem a Vodafone TV set-top box. Propojení proveďte pomocí ethernetového kabelu (součástí balení Vodafone TV set-top boxu).
- 5. V případě objednání **telefonní služby** vybalte telefonní přístroj a propojte jej s modemem. K tomu využijte kabel přiložený k telefonnímu přístroji, který zapojte do výstupu TEL1 na modemu. Podrobný postup v bodu 7 tohoto návodu.

#### **2.2 Postup zapojení modemu v případě, že máte objednanou službu Televize nebo Telefon samostatně (bez Pevného internetu)**

- 1. Kabelovou zásuvku výstup označený **DATA** a vstup modemu **A** označený **CABLE** propojte koaxiálním kabelem **D** (schéma na vedlejší straně) a dotáhněte koncovky přiloženým klíčem **E** (dotáhnutí koncovek proveďte pouze v případě dodání kabelu se šroubovacím konektorem).
- 2. Zapojte modem přes napájecí zdroj **B** do elektrické zásuvky. Během pár minut bude modem připraven.
- 3. Nyní můžete zapojit Vodafone TV set-top box pro službu Televize. Kompletní postup zapojení je uveden v **návodu na instalaci služby Vodafone TV**. Pro správnou funkci všech služeb Vodafone TV (zpětné zhlédnutí, aplikace, Videotéka) je zapotřebí propojit modem a Vodafone TV set-top box. Propojení proveďte pomocí ethernetového kabelu (součástí balení Vodafone TV set-top boxu).
- 4. V případě objednání **telefonní služby** vybalte telefonní přístroj a propojte jej s modemem. K tomu využijte kabel přiložený k telefonnímu přístroji, který zapojte do výstupu TEL1 na modemu. Podrobný postup v bodu 7 tohoto návodu.

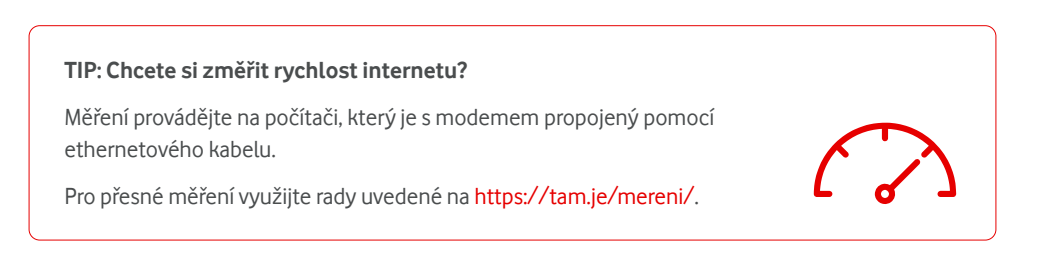

### **2.3 Schéma propojení modemu, telefonu a Vodafone TV set-top boxu**

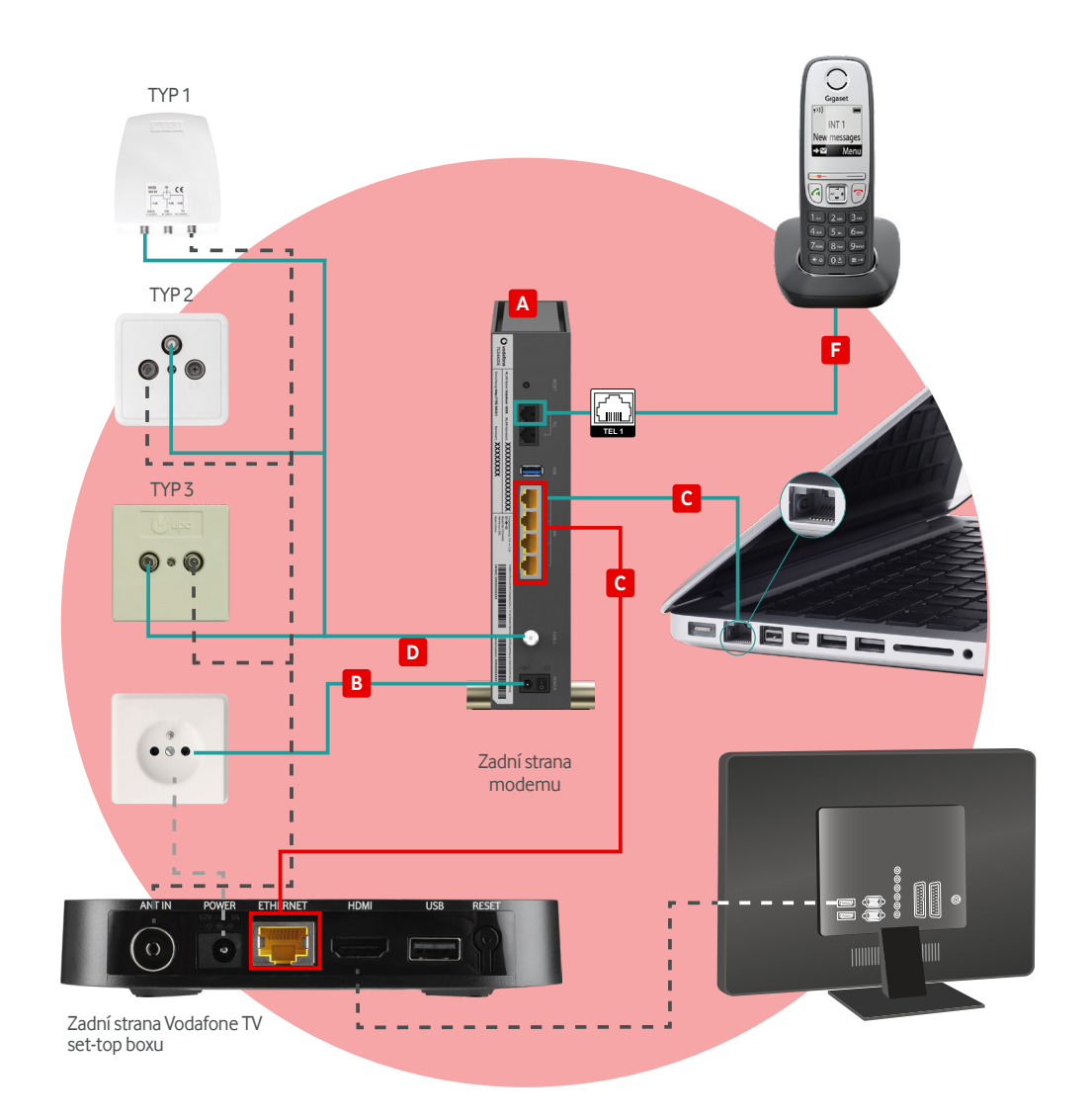

**DODRŽUJTE ZAPOJENÍ KOAXIÁLNÍHO KABELU DLE TYPU ZÁSUVEK!**

## **3. Připojení k internetu pomocí Wi-Fi**

1. Dodané zařízení je již přednastaveno pro bezdrátový provoz. Název přednastavené sítě (např. **SSID: Vodafone-1234**) a přednastavené heslo k síti (např. **Wi-Fi Password: aAbBcCdD1v2x3y4z**) naleznete na štítku na spodní straně modemu. **Pozor, při zadávání hesla je třeba rozlišovat velká a malá písmena!**

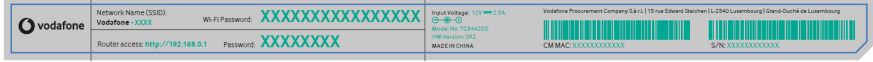

Poznámka: Štítek se může lišit podle místního nastavení nebo požadavků.

- 2. Ve svém PC otevřete síťová připojení:
	- klikněte na **Bezdrátová připojení k síti**,
	- systém vyhledá dostupné sítě, vyberte svoji síť odpovídající názvu na štítku modemu (např. Vodafone-1234),
	- klikněte na **Připojit** a zadejte heslo uvedené na štítku na spodní straně modemu,
	- klikněte na **Připojit**.
- 3. V případě, že PC není připojen k internetu, ověřte, že TCP/IP protokol vašeho PC pro bezdrátovou síť je nastaven na dynamickou IP adresu. Postup pro různé operační systémy naleznete dále v tomto návodu.

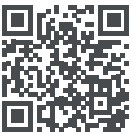

**Jak nastavit modem, aby bylo připojení rychlé a stabilní?**

**<https://tam.je/qr-ytnastavenimodemu>**

**TIP: Věděli jste, že připojení k internetu přes Wi-Fi síť nemusí vždy nabízet maximální rychlost?**

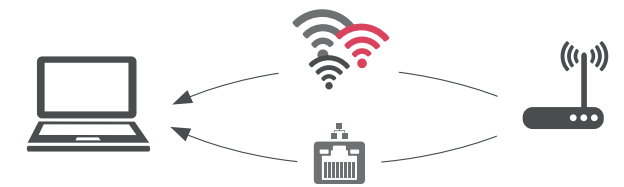

Pokud chcete dosáhnout maximální rychlosti podle objednané služby, je zapotřebí připojit se k síti pomocí ethernetového kabelu. Wi-Fi technologie má své limity. Ale když například využíváte tarif srychlostí připojení 100 Mb/s a přes Wi-Fi síť jste připojeni rychlostí pouze například 20 Mb/s, může být chyba v bezdrátovém přenosu mezi modemem a vaším mobilním zařízením.

Tipy na odstranění naleznete na <https://tam.je/vse-o-wifi>.

## **4. Zabezpečení a změna názvu domácí Wi-Fi sítě**

- Napište **192.168.0.1** do adresního řádku svého internetového prohlížeče, potvrďte klávesou Enter a otevře se vám přihlašovací okno.
- Přihlaste se do rozhraní modemu, uživatelské jméno je admin, heslo je na štítku v kolonce Password. Doporučujeme po prvním přihlášení toto heslo změnit na vlastní.
- Po přihlášení klikněte v horním menu na **Wi-Fi**. Zde si můžete změnit název sítě (SSID) a také heslo.
- Nakonec nezapomeňte vše uložit přes **Potvrdit**.

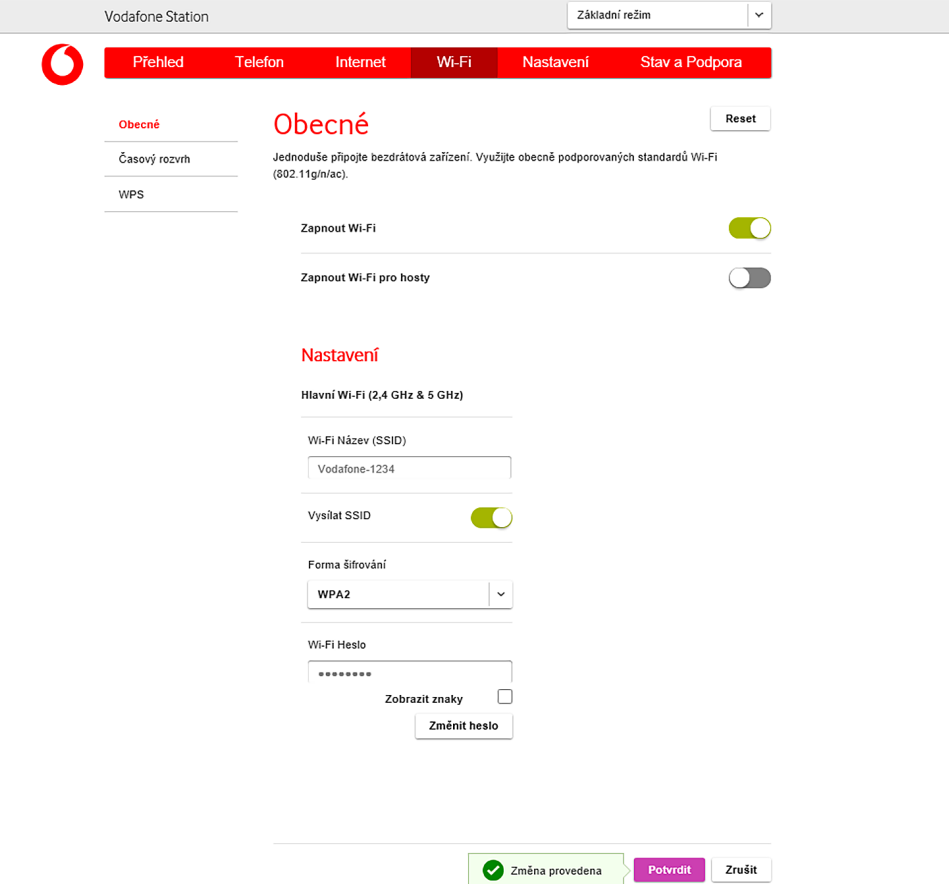

Pokud se váš počítač po zapojení modemu dle tohoto návodu nepřipojí k internetu, zkontrolujte nastavení síťového připojení dle níže uvedeného postupu pro různé operační systémy.

#### **Pro Windows 10**

- 1. Vyberte **Start** a pak vyberte **Nastavení > Síť a internet**.
- 2. Proveďte jeden z těchto kroků:

- U sítě **Wi-Fi** vyberte **Wi-Fi > Spravovat známé sítě**. Zvolte síť, u které chcete změnit nastavení, a pak vyberte Vlastnosti.

- U sítě **Ethernet** vyberte **Ethernet** a pak vyberte **síť Ethernet**, ke které jste připojení.
- 3. V části **Přiřazení IP adresy** vyberte **Upravit**.
- 4. V části **Upravit nastavení protokolu IP** vyberte **Automaticky (DHCP)**.
- 5. Jakmile to dokončíte, vyberte **Uložit**.

#### **Pro Windows 11**

- 1. Vyberte **Start** a pak zadejte nastavení. Vyberte **Nastavení > Síť & internet**.
- 2. Proveďte jeden z těchto kroků:
	- U **Wi-Fi sítě** vyberte **Wi-Fi > Spravovat známé sítě**. Zvolte síť, pro kterou chcete změnit nastavení.

- U sítě **Ethernet** vyberte **Ethernet** a pak vyberte **síť Ethernet**, ke které jste připojení.

- 3. Vedle **přiřazení IP adresy** vyberte **Upravit**.
- 4. V části **Upravit nastavení síťové IP adresy** nebo **Upravit nastavení IP** vyberte **Automaticky (DHCP)**.
- 5. Jakmile to dokončíte, vyberte **Uložit**.

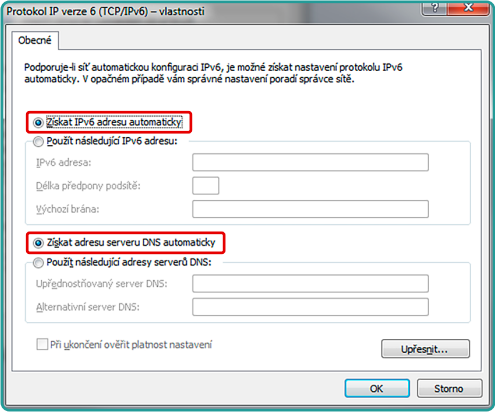

Pokud máte objednanou také digitální Televizi s 60–150 TV programy, zpětným zhlédnutím TV vysílání, Videotékou a dalšími funkcemi, postupujte dále podle návodu na **instalaci služby Televize**, nikoliv podle níže uvedeného postupu.

Součástí všech tarifů kabelového Pevného internetu je přístup k základním televizním programům a rozhlasovým stanicím. Nabídka obsahuje všechny volně šířené TV programy (prostřednictvím DVB-T) a další programy navíc.

### **Postup spuštění televizní nabídky Start**

- 1. Do kabelové zásuvky do výstupu označeného **TV**, připojte anténní kabel (není součástí dodaného samoinstalačního balíčku). V případě, že máte v bytě zásuvku typu 1 nebo 3, potřebujete k anténnímu kabelu navíc spojku F-IEC/M (není součástí dodaného samoinstalačního balíčku).
- 2. Druhý konec kabelu zapojte do vašeho TV přijímače nebo set-top boxu určeného na příjem pozemního televizního vysílání (DVB-T). Kabel zapojte do vstupu pro anténu, většinou označeného písmeny **ANT IN**.

**TIP:** Pokud již nyní sledujete televizní programy z pozemního vysílání (DVB-T), stačí kabel vypojit z STA (společné televizní antény) a zapojit jej do kabelové zásuvky.

3. Zapněte televizní přijímač a podle návodu vaší televize najeďte na ladění programů. Pro správné naladění je zapotřebí vybrat automatické nebo manuální ladění **s možností zadání první frekvence 474 MHz**. Pokud přijímač nabízí varianty ladění, zvolte **anténu** nebo **DVB-T**.

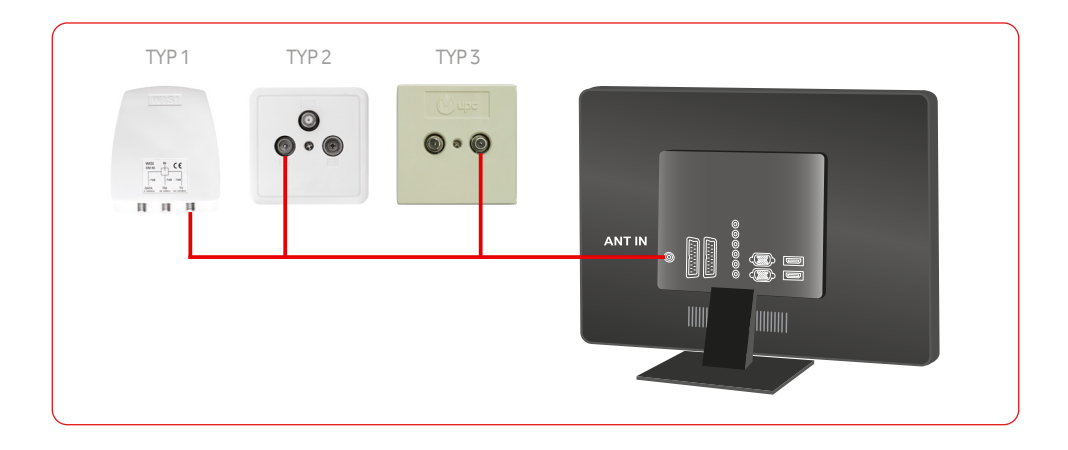

## **7. Připojení telefonního přístroje**

(máte-li objednanou službu Telefon)

- 1. Propojte modem stelefonním přístrojem dodaným kabelem s koncovkou RJ11.
- 2. Do modemu zasuňte koncovku do výstupu **TEL 1**. Druhou stranu kabelu zapojte do výstupu na telefonním přístroji. Ten může být podle typu umístěn na zadní straně telefonního přístroje nebo naspod.
- 3. Vyžaduje-li to dodaný telefonní přístroj, vložte baterie do telefonu a zapojte jej do elektrické sítě.
- 4. Podrobné zapojení a nastavení telefonu naleznete v manuálu dodaném k telefonnímu přístroji.

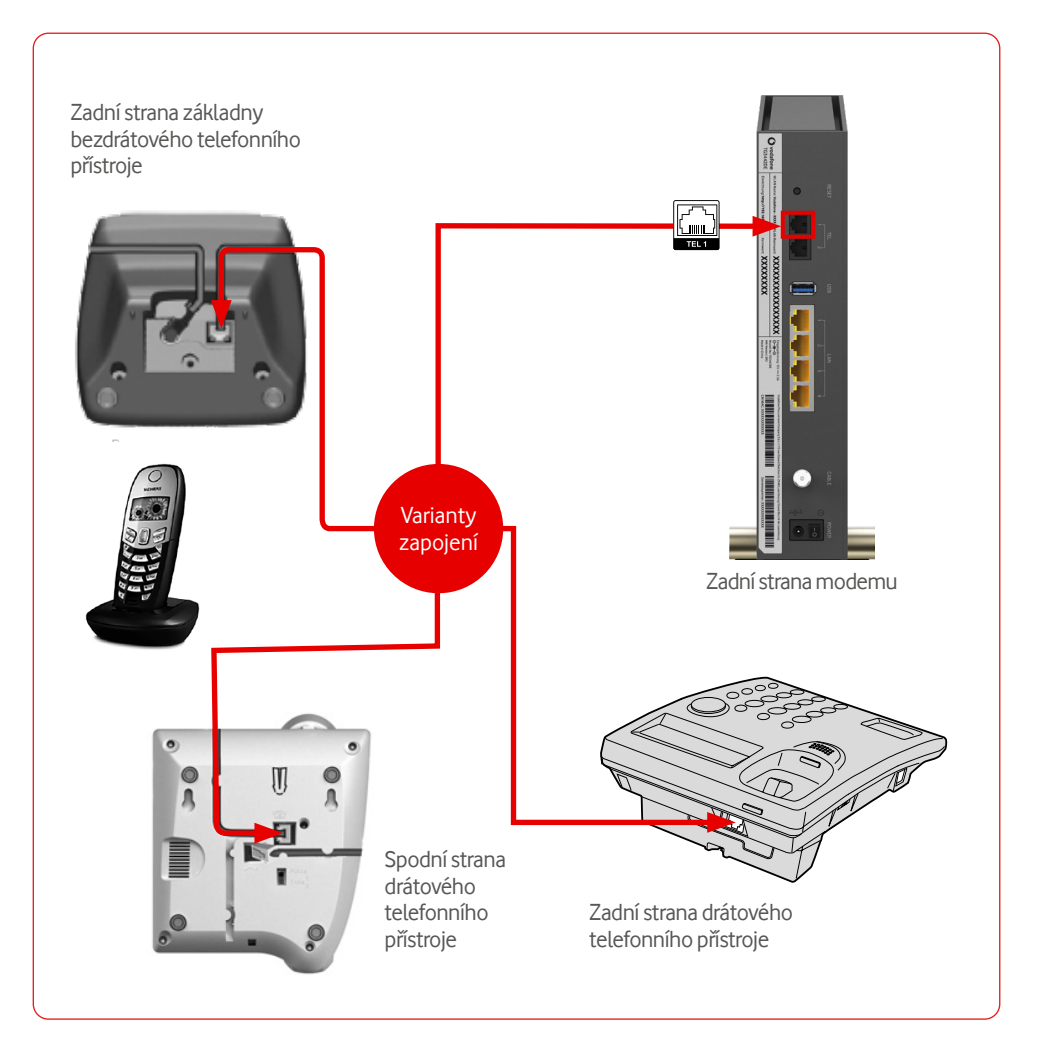

## **8. Poskytování služeb, rady a návody**

Služba je poskytována ode dne, kdy technik úspěšně zprovoznil koncové místo (tzn. účastnickou zásuvku ve vašem bytě) nebo kdy vám dodal samoinstalační balíček, pokud je koncové místo již zprovozněno.

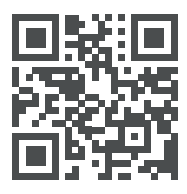

**Máte problémy s instalací/připojením?**

**[https://tam.je/qr-vtv]( https://tam.je/qr-vtv)**

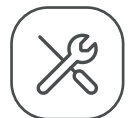

Samoinstalace Wi-Fi modemu

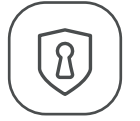

Zabezpečení domácí Wi-Fi sítě

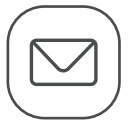

Nastavení MS Outlook a Live Mail

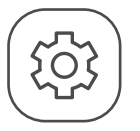

Nastavení internetového prohlížeče

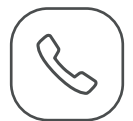

Obsluha telefonu

#### **Jak nás můžete kontaktovat?**

- telefonicky na **800 77 00 77**
- přes Facebook **[www.facebook.com/vodafonecz](http://www.facebook.com/vodafonecz)**

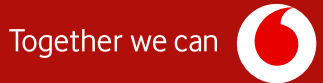